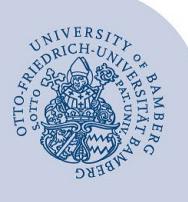

# **VPN-Verbindung unter iOS mittels FortiClient einrichten**

#### **Wichtiger Hinweise:**

- Um die VPN-Verbindung verwenden zu können, müssen Sie über ein **gültiges Nutzerkonto (BA-Nummer + Passwort)** verfügen.
- Für die Verwendung der VPN-Verbindung empfehlen wir Ihnen die Nutzung der App **FortiClientVPN** von **Fortinet**. Dieses Programm können Sie sich kostenlos über den **App Store** auf Ihr iOS-Gerät laden.

Diese Anleitung beschreibt die **erstmalige Einrichtung** der VPN-Verbindung. Für jeden nachfolgenden Verbindungsaufbau können Sie gleich zu **Punkt 2** übergehen.

## **1 Erstmalige Einrichtung der VPN-Verbindung**

Wenn Sie den FortiClient zum ersten Mal starten, erscheint folgende Hinweismeldung:

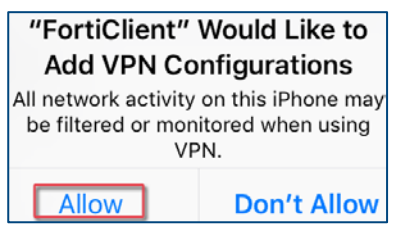

*Abbildung 1: VPN Konfigurationen zulassen*

Bestätigen Sie diese Meldung mit **Allow**.

Tippen Sie anschließend bei **Connections** auf **select connection**. Auf der folgenden Seite tippen Sie auf **Add Configuration...**, um eine neue VPN-Verbindung einzurichten.

Füllen Sie die Felder auf der folgenden Seite wie beschrieben aus:

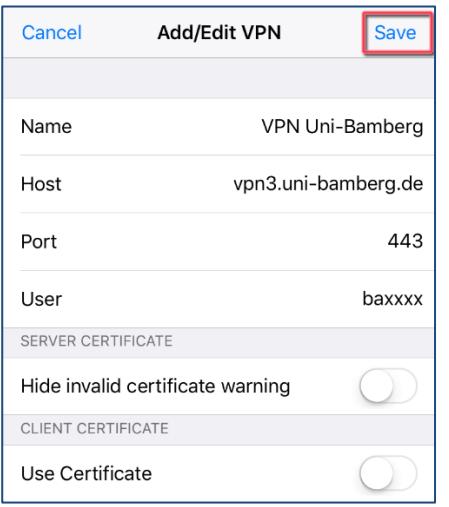

*Abbildung 2: Einstellungen der VPN-Optionen*

**Name:** beliebig, zum Beispiel VPN Uni Bamberg **Host:** vpn3.uni-bamberg.de **Port:** 443 **User:** Ihre BA-Nummer

Die Optionen **Hide invalid certificate warning** und **Use Certificate** sind standardmäßig deaktiviert. Falls dies nicht der Fall ist, deaktivieren Sie diese beiden Optionen.

Tippen Sie anschließend auf **Save**.

Um die Einrichtung der VPN-Verbindung abzuschließen, gehen Sie nun über die Schaltfläche **VPN** eine Seite zurück.

## **2 (De-)aktivieren der VPN-Verbindung**

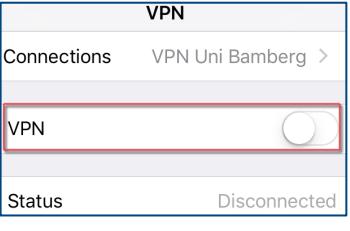

*Abbildung 3: VPN deaktivieren*

Auf der Startseite des FortiClient angelangt, können Sie nun die VPN-Verbindung aktivieren, indem Sie den Schieberegler bei VPN nach rechts bewegen. Es erscheint ein Anmeldefenster:

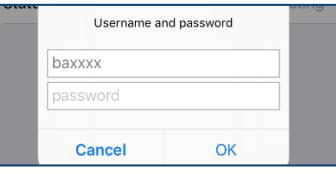

*Abbildung 4: Eingabe Nutzername und Kennwort*

#### **Password:** Kennwort Ihrer BA-Nummer

Sobald die darunterliegende Statusanzeige **Connected** meldet, ist Ihre VPN-Verbindung aktiv. Sie können das Kennwort durch den Schieberegler **Save Password** dauerhaft speichern.

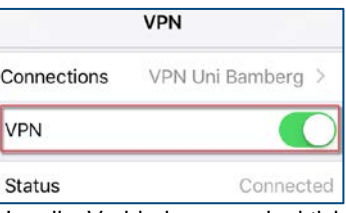

*Abbildung 5: VPN aktivieren*

Um die Verbindung zu deaktivieren, bewegen Sie einfach den Schieberegler bei VPN wieder nach links. Sobald die darunterliegende Statusanzeige **Disconnected** meldet, ist Ihre VPN-Verbindung inaktiv.

### **3 Sie haben noch Fragen?**

IT-Support Telefon: +49 951 863-1333 E-Mail: it-support@uni-bamberg.de

Creative Commons Lizenz: BY-NC-ND – IT-Service der Universität Bamberg [https://www.uni-bamberg.de/its]